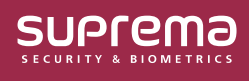

# How to Use the Unified Gateway

This document provides an overview of the BioStar 2 Unified Gateway and offers guidance on its usage.

# **Unified Gateway**

BioStar 2 has a structure where AC and TA web pages with different structures access one server, and by setting up a **Unified Gateway**, you can change the execution port of BioStar 2 to one Unified Gateway.

**Unified Gateway** allows efficient processing of requests to the BioStar 2 server through a reverse proxy method, improves security vulnerabilities in iframes, and minimizes SSL certificate errors.

- **Unified Gateway** is available from BioStar 2 v2.9.3.
- When installing or upgrading BioStar 2, the **Unified Gateway** is **Inactive**, and the default port values are as follows:
	- ‒ **Unified Gateway HTTPS Port**: 5002
	- ‒ **Unified Gateway HTTP Port**: 5000
- When applying an SSL certificate in an environment using **Unified Gateway**, restart **Unified Gateway**.
- **Unified Gateway** is not available in environments using **BioStar 2 Cloud**.

#### BioStar 2 Structure (Basic)

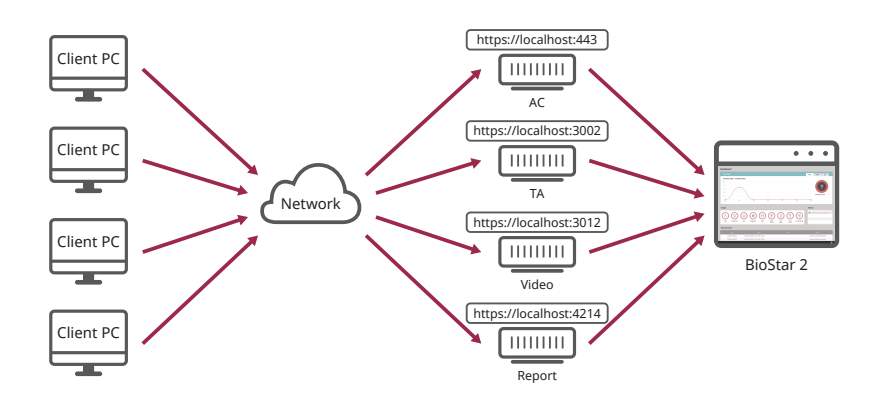

BioStar 2 Structure (Unified Gateway)

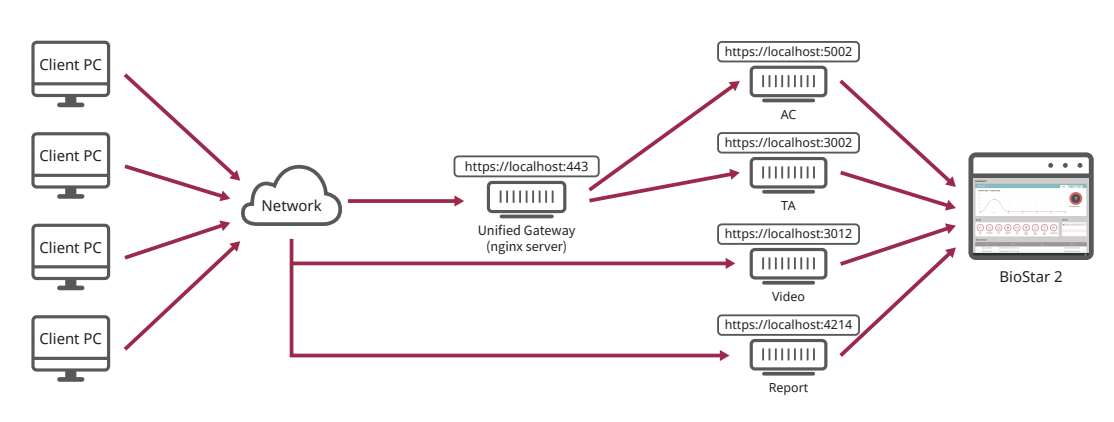

## **Setting up a Unified Gateway in the BioStar Setting**

- **1** Run **Start** → **BioStar 2** → **BioStar Setting**.
- **2** Click the **Start** button in the **Unified Gateway** section. **Unified Gateway** becomes active.

• Activating **Unified Gateway** will restart the server.

• If the port is in use, a pop-up message will appear. Enter a different port number and activate it again.

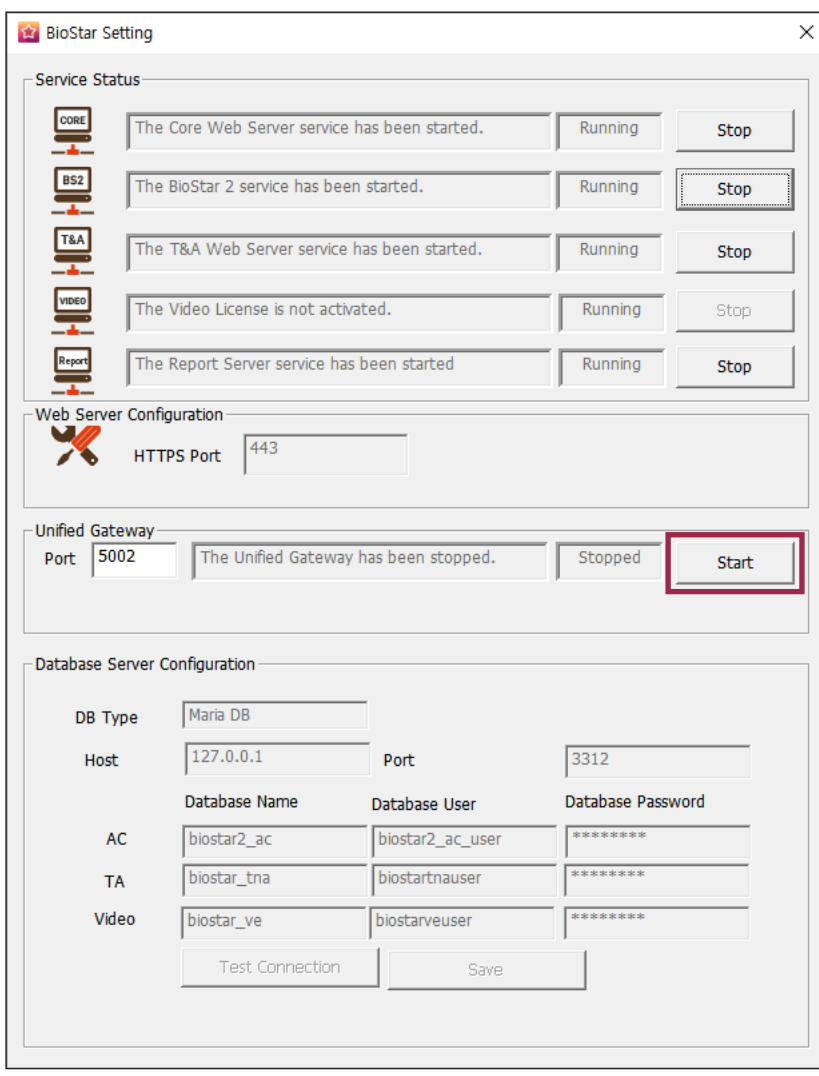

**3** If the HTTPS connection, the **HTTPS Port** field changes to 5002, and the **Unified Gateway**'s **Port** field changes to 443.

To change the port, click **Stop** to stop **Unified Gateway**, and then change it.

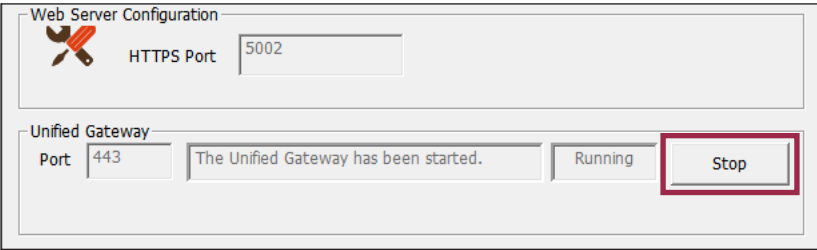

### **Setting up a Unified Gateway in BioStar 2**

- **1** Access to **BioStar 2**.
- **2** Click **Settings** → **Security**.
- **3** Activate the **Unified Gateway** in the **Unified Gateway Setting**.

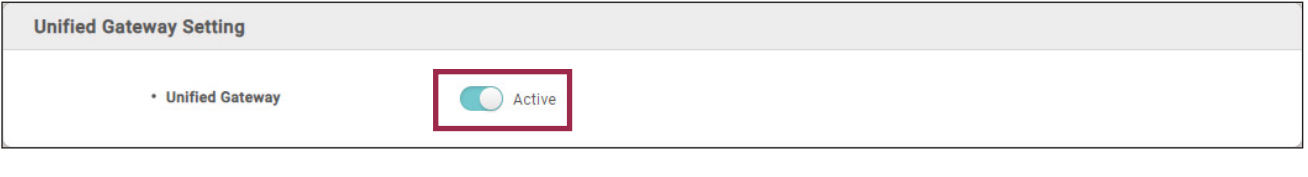

• When you activate **Unified Gateway**, the server restarts and is automatically directed to the login page. • If the port is in use, a pop-up message will appear. Enter a different port number and activate it again.

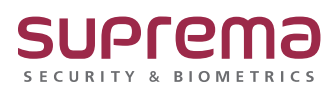

© 2024 Suprema Inc. Suprema and identifying product names and numbers herein are registered trade marks of Suprema, Inc. All non-Suprema brands and product names are trademarks or registered trademarks of their respective companies. Product appearance, build status and/or specifications are subject to change without notice.